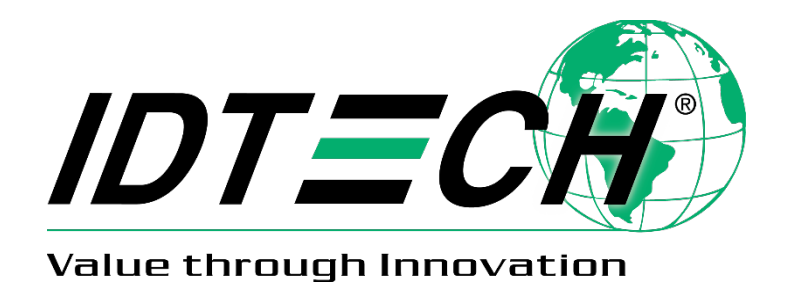

# **ID TECH Kiosk V USB-C User Manual**

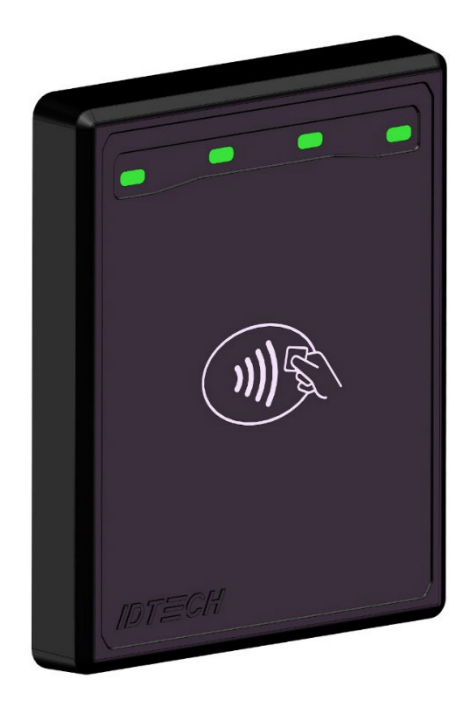

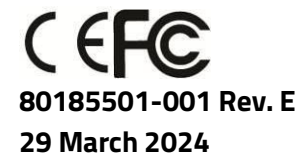

ID TECH 10721 Walker Street, Cypress, CA 90630-4720 Tel: (714) 761-6368 Fax (714) 761-8880 www.idtechproducts.com support@idtechproducts.com

#### **Copyright© 2024 International Technologies and Systems Corporation. All rights reserved.**

ID TECH 10721 Walker Street Cypress, CA 90630 USA

This document, as well as the hardware and software it describes, is furnished under license and may only be used in accordance with the terms of such license. The content of this paper is furnished for informational use, subject to change without notice, and not to be construed as a commitment by ID TECH. ID TECH assumes no responsibility or liability for any errors or inaccuracies that may appear in this document.

Except as permitted by such license, no part of this publication may be reproduced or transmitted by electronic, mechanical, recorded, or any other method, or translated into another language or language form without the express written consent of ID TECH. ID TECH is a registered trademark of International Technologies and Systems Corporation. ID TECH and Value through Innovation are trademarks of International Technologies and Systems Corporation. Other trademarks are the property of the respective owner.

**Warranty Disclaimer:** The services and hardware are provided "as is" and "as-available," and the use of these services and hardware are at the user's own risk. ID TECH does not make, and hereby disclaims, any and all other express or implied warranties, including, but not limited to warranties of merchantability, title, fitness for a particular purpose, and any warranties arising from any course of dealing, usage, or trade practice. ID TECH does not warrant that the services or hardware will be uninterrupted, error-free, or completely secure.

#### **FCC Regulatory Compliance**

This device complies with Part 15 of the FCC Rules. Operation is subject to the following two conditions: (1) this device may not cause harmful interference, and (2) this device must accept any interference received, including interference that may cause undesired operation.

The user manual for an intentional or unintentional radiator shall caution the user that changes or modifications not expressly approved by the party responsible for compliance could void the user's authority to operate the equipment.

**Note:** The grantee is not responsible for any changes or modifications not expressly approved by the party responsible for compliance. Such modifications could void the user's authority to operate the equipment.

**Note:** This equipment has been tested and found to comply with the limits for a Class B digital device, pursuant to part 15 of the FCC Rules. These limits are designed to provide reasonable protection against harmful interference in a residential installation. This equipment generates uses and can radiate radio frequency energy and, if not installed and used in accordance with the instructions, may cause harmful interference to radio communications. However, there is no guarantee that interference will not occur in a particular installation. If this equipment does cause harmful interference to radio or television reception, which can be determined by turning the equipment off and on, the user is encouraged to try to correct the interference by one or more of the following measures:

- Reorient or relocate the receiving NFC antenna.
- Increase the separation between the equipment and the receiver.
- Connect the equipment into an outlet on a circuit different from that to which the receiver is connected.
- Consult the dealer or an experienced radio/TV technician for help.

This device complies with FCC RF radiation exposure limits set forth for an uncontrolled environment. The NFC antenna(s) used for this transmitter must not be co-located or operating in conjunction with any other antenna or transmitter and must be installed to provide a separation distance of at least 20cm from all persons.

#### **IC Compliance Warning**

Operation is subject to two conditions: (1) This device may not cause harmful interference, and (2) this device must accept any interference received, including interference that may cause undesired operation.

#### **Cautions and Warnings**

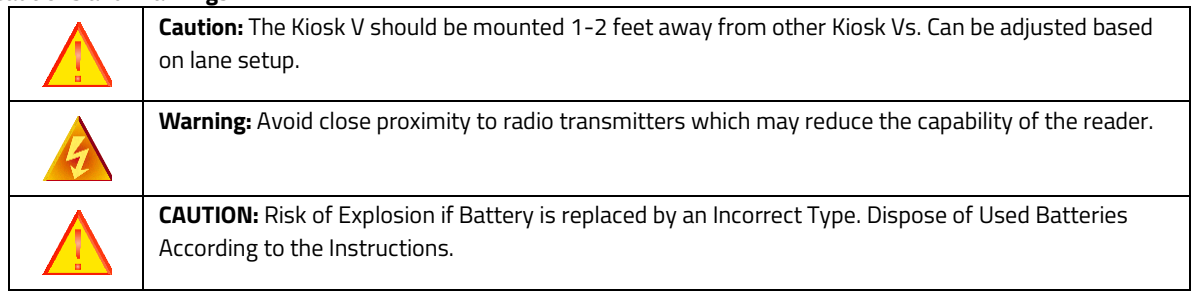

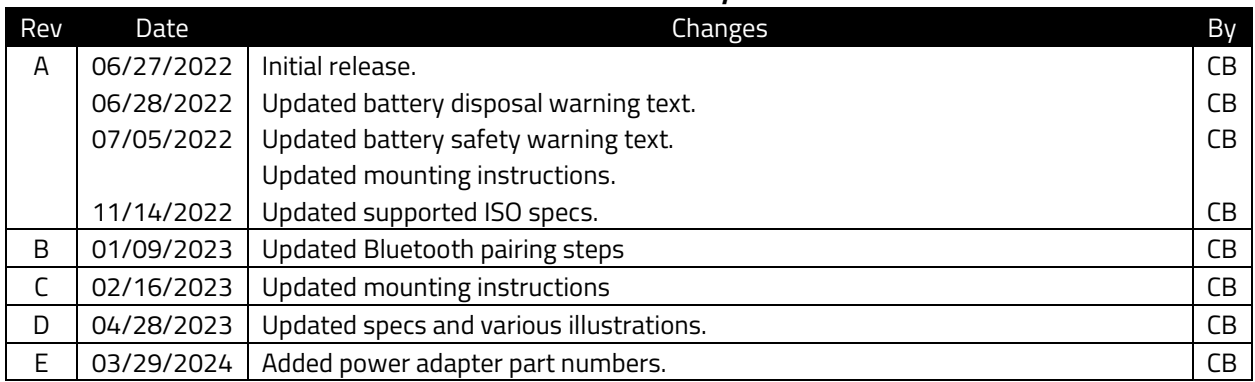

#### **Revision History**

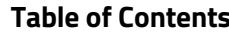

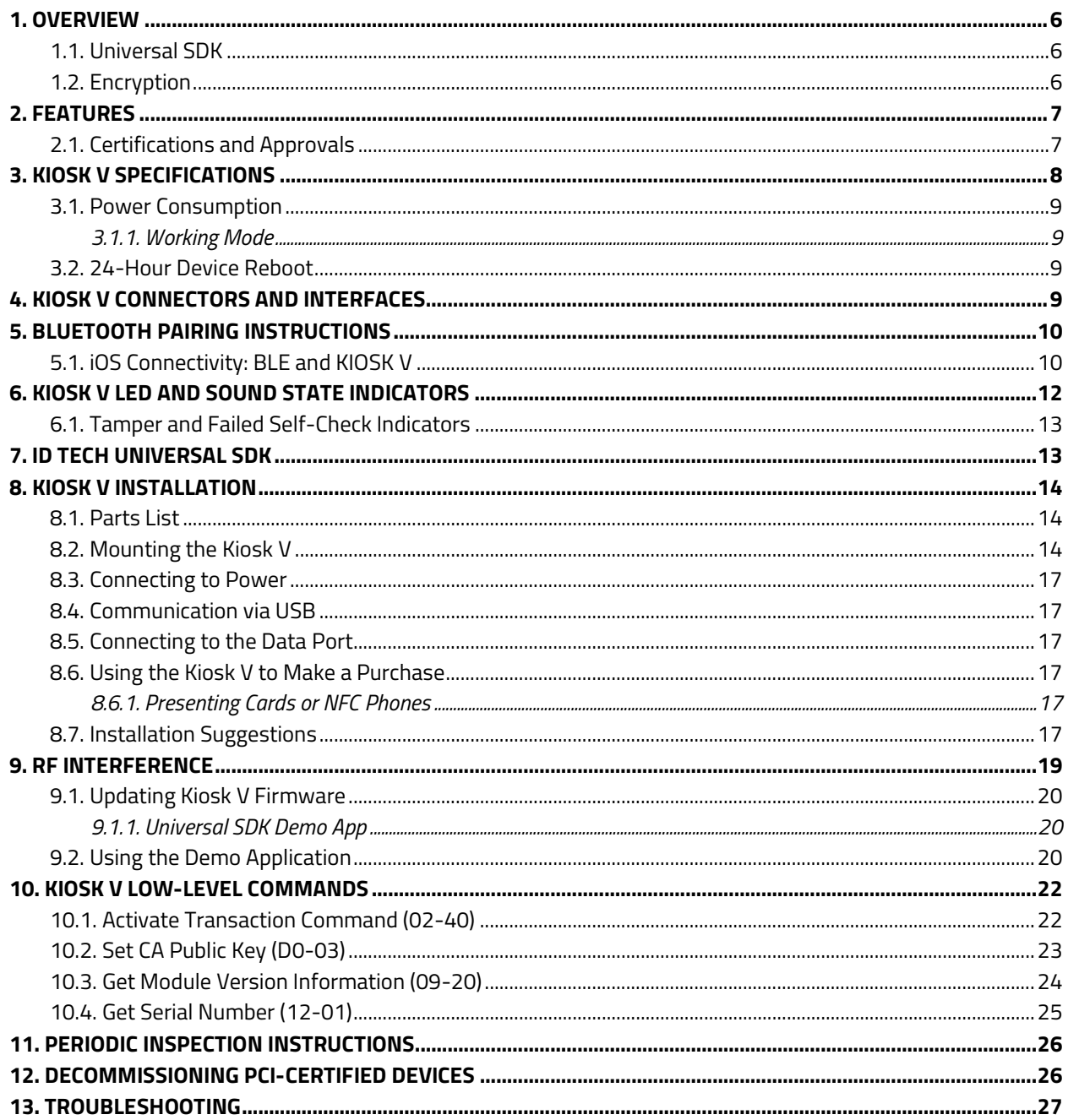

### <span id="page-5-0"></span>**1. Overview**

The ID TECH Kiosk V is a compact, one-piece EMV contactless reader, designed to support contactless EMV transactions based on ISO 18092, ISO 14443 Type A/Type B/MiFare compatible cards, fobs, and tags, as well as NFC phones.

The Kiosk V supports USB-C host communication using the protocol defined in the *NEO Interface Developers Guide*. This comprehensive guide describes all the firmware commands and other features available in NEO-series devices; it is the authoritative source for technical information of interest to systems integrators; contact your ID TECH representative to obtain a copy of this guide, which is available only on request.

### <span id="page-5-1"></span>**1.1. Universal SDK**

A feature-rich Windows-based Universal SDK is available to aid rapid development of applications that talk to Kiosk V. The SDK is available for the C# language on Windows and comes with sample code for demo apps. To obtain the SDK and other useful utilities, demos, and downloads, be sure to check the Downloads link on the [ID TECH Knowledge Base](https://idtechproducts.atlassian.net/wiki/x/QARGB) (no registration required).

### <span id="page-5-2"></span>**1.2. Encryption**

Kiosk V supports industry-standard Triple DES or AES encryption, with DUKPT-based key management (per ANSI X.9-24). Encryption can be configured to occur with a data variant as desired. ID TECH operates a certified Key Injection Facility, capable of injecting your unit(s) with any required keys. Consult your ID TECH representative to learn about all available options involving key injection.

ID TECH Kiosk V User Manual

### <span id="page-6-0"></span>**2. Features**

Kiosk V USB-C Non-SRED readers support the following transaction types:

- ISO/IEC 14443 Type A and B
- ISO 18092
- Backwards-compatible to NEO 1 commands used in Kiosk III readers.
- Suitable for transit, kiosks, parking and various other unattended and attended verticals.
- Consumer Intuitive: Equipped with LEDs and sound to provide visual and audible cues to enable smooth and seamless transactions.
- Secure: Provides highly secure transactions whether financial, pre-paid, loyalty, or gift cards. Data is encrypted at the time of the transaction and never travels in clear-text form.
- Self-contained NFC antenna
- Contactless EMV L1 and L2 Certified
- Ruggedized product made for outdoor use
- USB and Bluetooth interfaces
- Supports TDES & AES
- Supports DUKPT key management
- Supports Remote Key Injection
- Supports remote FW updates
- Supports the latest Visa, Mastercard, American Express and Discover L2 Kernels
- Supports international certifications like: Interact
- Supports major transit kernel like Visa Ready for transit, Interact Transit
- Supports Apple VAS & Google Smart Tap

#### <span id="page-6-1"></span>**2.1. Certifications and Approvals**

- EMV CO Contactless L1 3.1a
- Visa 2.2C
- Visa Transit 2.2 C
- Master 3.1.4
- Amex 4.1
- Discover 2.0
- Interac 1.8
- Interac ABM 1.8
- Interact Transit 1.8
- Google SmartTap 2.1
- JCB 1.6
- Felica

*This document assumes that users are familiar with their host systems and all related functions.*

- CE
- CE RED
- $\bullet$  IC
- REACH
- 
- 
- FCC
	-
	- RoHS
- UL

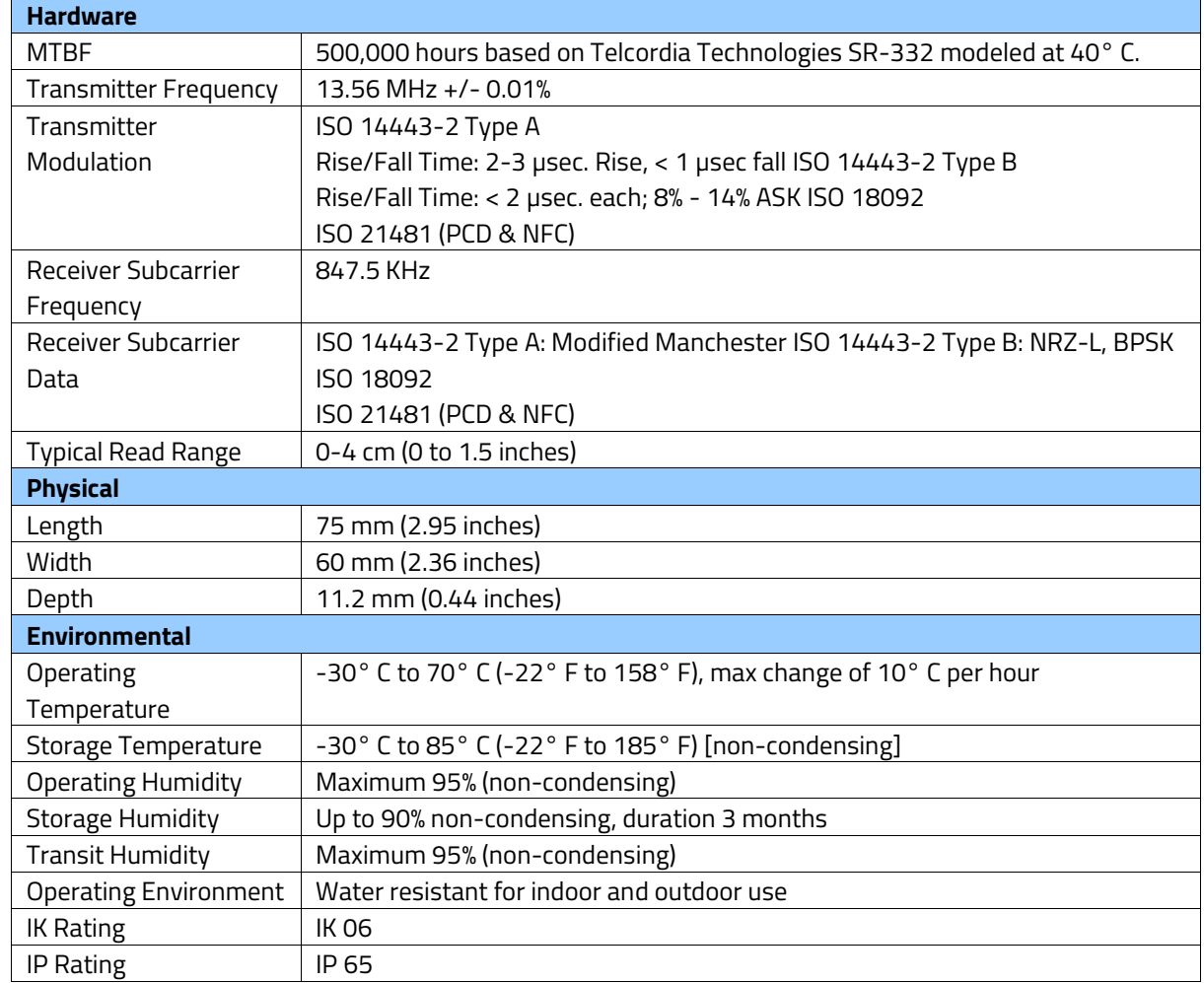

# <span id="page-7-0"></span>**3. Kiosk V Specifications**

### <span id="page-8-0"></span>**3.1. Power Consumption**

Note the following information about Kiosk V power consumption.

#### **3.1.1. Working Mode**

<span id="page-8-1"></span>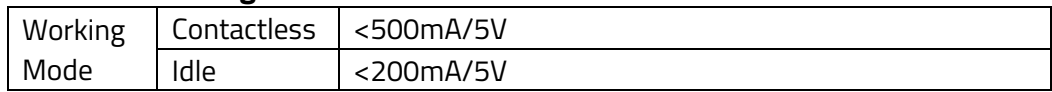

### <span id="page-8-2"></span>**3.2. 24-Hour Device Reboot**

Per PCI Requirements, this device reboots every 24 hours. Please contact your device integrator if you need to check the reboot time for your unit.

# <span id="page-8-3"></span>**4. KIOSK V Connectors and Interfaces**

The KIOSK V is designed to work Windows, Android, and iOS via a physical USB C, and Bluetooth communication.

- USB C communicates with popular Android mobile phones and tablets.
- Bluetooth connection supports both Android and iOS.

When communicating over USB, the KIOSK V's default emulation mode is USB HID.

# <span id="page-9-0"></span>**5. Bluetooth Pairing Instructions**

In addition to the following instructions, see the section on [iOS Connectivity](#page-12-1) for more information on using an iPad or iPhone in conjunction with the KIOSK V.

- 1. Enable the Bluetooth device search function on the host smart phone or tablet.
- 2. Make sure the host smart phone or tablet supports BLE 5.0 or above. Meanwhile, the BLE will be working in secure mode (BLE model 1 and Level 4).
	- a. Make sure the KIOSK V reader is charged or connected to a power source via USB.
- 3. When connected to a power source, KIOSK V readers automatically activate Bluetooth.
- 4. While not connected to a power source, press the KIOSK V's power button to automatically activate Bluetooth.
- 5. On the host smart phone or tablet, find the Bluetooth device named **IDTECH-KioskV-XXXXX** and select **Pair**.
- 6. Enter the password for pairing. The default password is **123456**. ID TECH strongly recommends changing the password before pairing.
- 7. Follow the payment transaction instructions provided by a compatible payment application maker to complete a transaction.

The KIOSK V will remain connected via Bluetooth to the host device indefinitely when powered via the USB cable.

When connecting to an iOS device, please install a compatible payment application and follow the instructions provided by that application's maker. See iOS Connectivity: BLE and KIOSK V below for more information.

### <span id="page-9-1"></span>**5.1. iOS Connectivity: BLE and KIOSK V**

The KIOSK V uses Bluetooth 5.0, also known as Bluetooth BLE (Bluetooth Low Energy). Unlike previous versions of Bluetooth, BLE does not require users to first pair their devices through the Bluetooth Settings in Apple iOS. If a payment application provider has enabled BLE scanning in their application, Apple iOS scans and locates all BLE devices in range to automatically connect with the KIOSK V.

**It is critical to note that if the KIOSK V is paired via the iOS Settings page, it will display as a connected device but not function with a payment app.** 

Unlike other operating systems that can detect or specify a BLE device by its MAC address, Apple does NOT allow users to specify a BLE device by MAC address for security reasons. Instead, after a device is selected by its "friendly" name (see the next paragraph), the Apple iOS calculates a unique identifier to allow any that device to make further connections directly.

The KIOSK V has a default friendly name of **IDTECH-BLE-XXXX**. This is the default name the ID TECH Universal SDK uses to connect to the first KIOSK V it encounters if no other friendly name is set in the SDK, or when the iOS-generated device identifier is not provided. See links given near the end of this document for information about the Universal SDK.

**Note:** The Universal SDK is primarily of interest to developers. If an application provider or POS software partner has already provided software to use with the KIOSK V, you do not need to obtain the SDK.

# <span id="page-11-0"></span>**6. KIOSK V LED and Sound State Indicators**

The KIOSK V uses the following LEDs and sounds to indicate various statuses, including power management, Bluetooth, transactions, and security.

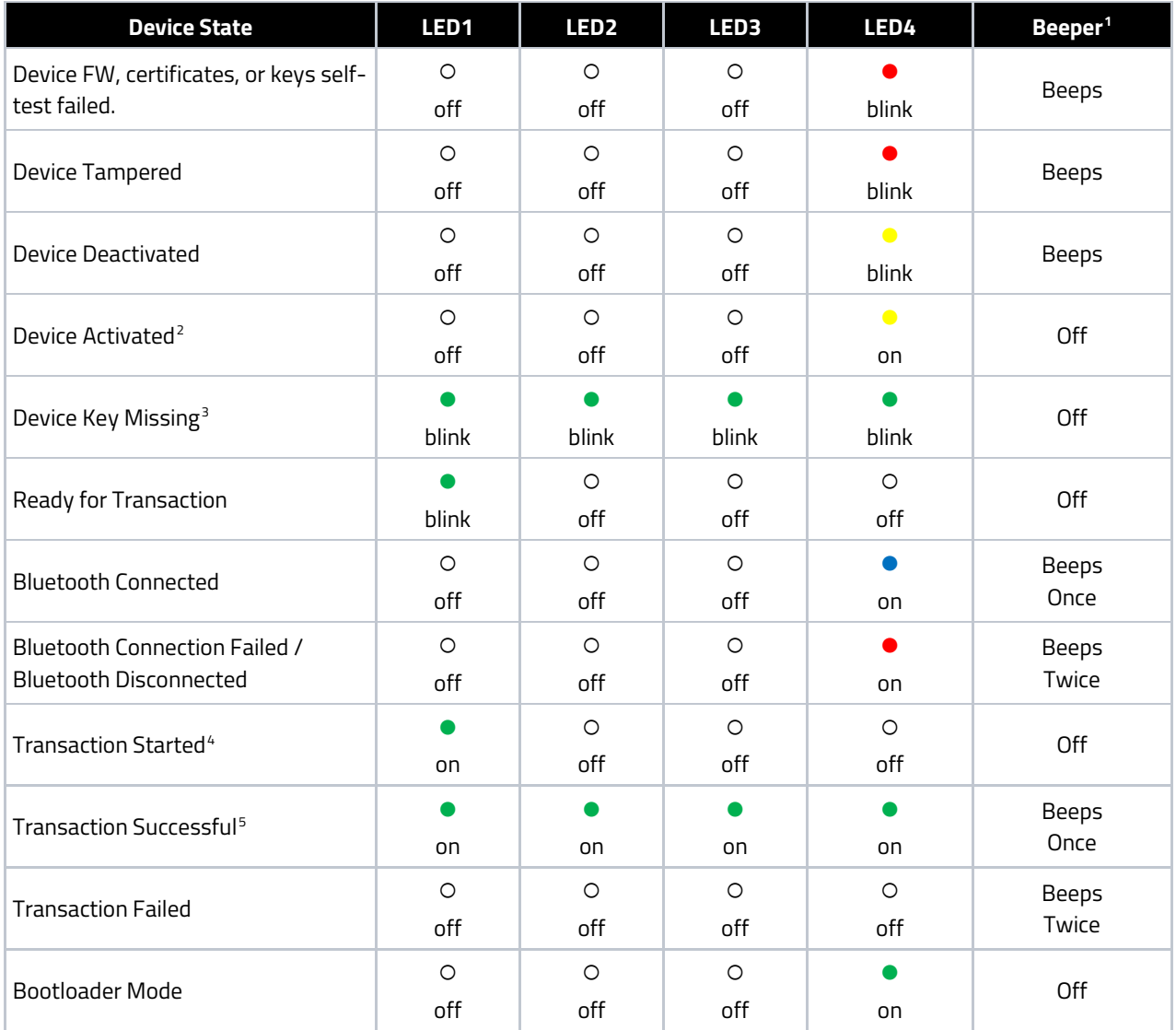

<span id="page-11-1"></span><sup>&</sup>lt;sup>1</sup> Note that "beeps" indicates constant beeping unless the description includes a specific number of beeps (such as "twice").

<span id="page-11-2"></span><sup>2</sup> The device has loaded certificates successfully and is activated.

<span id="page-11-3"></span><sup>&</sup>lt;sup>3</sup> The device only has LCL-KEK; the required key is not injected.

<span id="page-11-4"></span><sup>4</sup> The transaction has started and the device is waiting to read a card.

<span id="page-11-5"></span><sup>5</sup> LEDs remain on for 1000ms.

### <span id="page-12-0"></span>**6.1. Tamper and Failed Self-Check Indicators**

The KIOSK V displays the following indicators when it has been tampered or has any of the other following internal issues, such as an expired certificate, missing key, or similar fault discovered during a self-check.

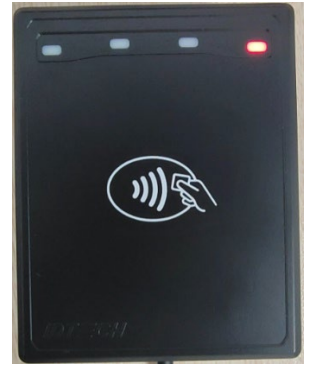

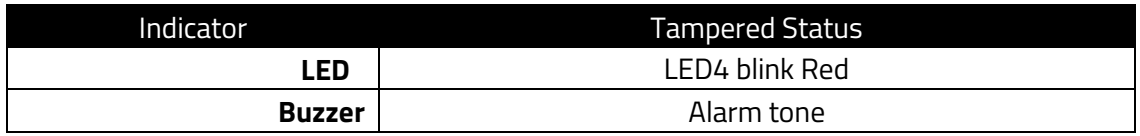

# <span id="page-12-1"></span>**7. ID TECH Universal SDK**

By virtue of its EMV L2 kernel, KIOSK V is designed to be compatible with a wide range of third-party payment applications. ID TECH offers a Universal SDK (available for iOS, Android, or Windows) to enable rapid application development using KIOSK V as the target device. The languages supported include Objective C (on iOS), Java (on Android), and C# (on Windows). The Universal SDK includes rich, powerful libraries that make sending commands to the KIOSK V comparatively easy while greatly facilitating debugging and event handling.

To obtain the Universal SDK free of charge, visit ID TECH's KIOSK V product page and select the version of the SDK that applies to your desired host platform (Android, iOS, Linux, MacOS, or Windows).

Normally, development of applications that take advantage of KIOSK V's capabilities can be done in a high-level language like C# or Java (using convenience objects and data structures defined in the Universal SDK), obviating the need to send byte commands directly. Nevertheless, it is possible to communicate with the device at a low level if necessary. For a command reference for KIOSK V, request the *NEO Interface Developers Guide* (IDG), P/N 80139403-001. This document includes not only low level (firmware) commands but error codes, response codes, and information on various default settings.

### <span id="page-13-0"></span>**8. Kiosk V Installation**

This section provides information on how to install the Kiosk V on a kiosk.

### <span id="page-13-1"></span>**8.1. Parts List**

Verify that you have the following hardware for the installation of the Kiosk V:

• **Kiosk V**

ID TECH also supplies these USB-C cables:

- **80185215-001** (Standard Straight, lock-in Connector Cable USB-A to USB-C)
- **80185213-001** (Right-Angled, lock-in Connector Cable USB-A to USB-C)

ID TECH also offers the following power adapters for purchase:

- **AC0005R-28:** Adapter; AC 100-240V;DC 5V/2A;50/60HZ;US Plug
- **AC0005R-31:** Adapter; AC 100-240V;DC 5V/2A;50/60HZ;UK Plug
- **AC0005R-32:** Adapter; AC 100-240V;DC 5V/2A;50/60HZ;EU Plug

### <span id="page-13-2"></span>**8.2. Mounting the Kiosk V**

To optimize performance, install Kiosk V readers away from or in front of any metal surfaces or materials that have metallic content, which can interfere with the RF field.

- Kiosk V readers perform optimally when mounted away from metal surfaces.
- ID TECH offers solutions to enhance Kiosk V performance, such as spacers, available for versatile installations.

The default suggested installation uses the [drilling template provided below](#page-15-0) on a non-metallic surface.

For installation on metallic surfaces, ID TECH suggests two options:

- 1. Install the Kiosk V with a plastic spacer between the metallic surface and Kiosk V to enhance RF performance.
- 2. Install the Kiosk V using a flush installation embedded into the metallic surface for an integrated flush design and enhance RF performance.

Please contact your ID TECH sales rep for additional help with mounting options and customizations.

**Note:** Device installers **should not** mount Kiosk V units directly onto a metallic surface. Be sure to use the plastic spacer mentioned above when mounting devices onto a metallic surface.

#### *Kiosk V Part# IDVK-5XXX:*

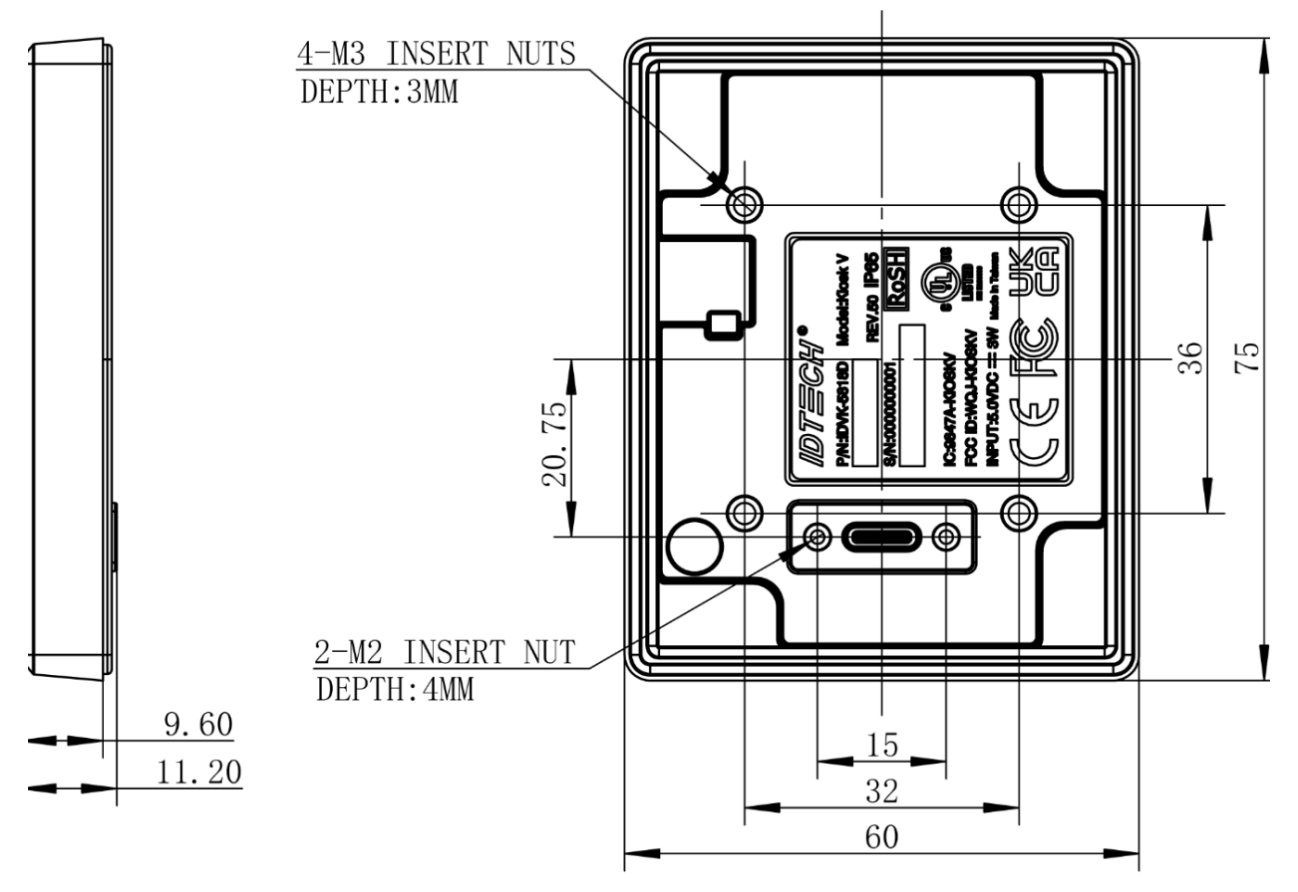

**Note:** The Kiosk V is post-compatible with Kiosk III and Kiosk IV dimensions. Posts are 36mm apart in the lengthwise direction and 32mm apart widthwise. See drawing below.

<span id="page-15-0"></span>Use the following instructions to mount the Kiosk V on the exterior of a kiosk structure:

1. Using the Drill Template below, locate and mark the (4) 3.25mm (0.138 inch) mounting holes.

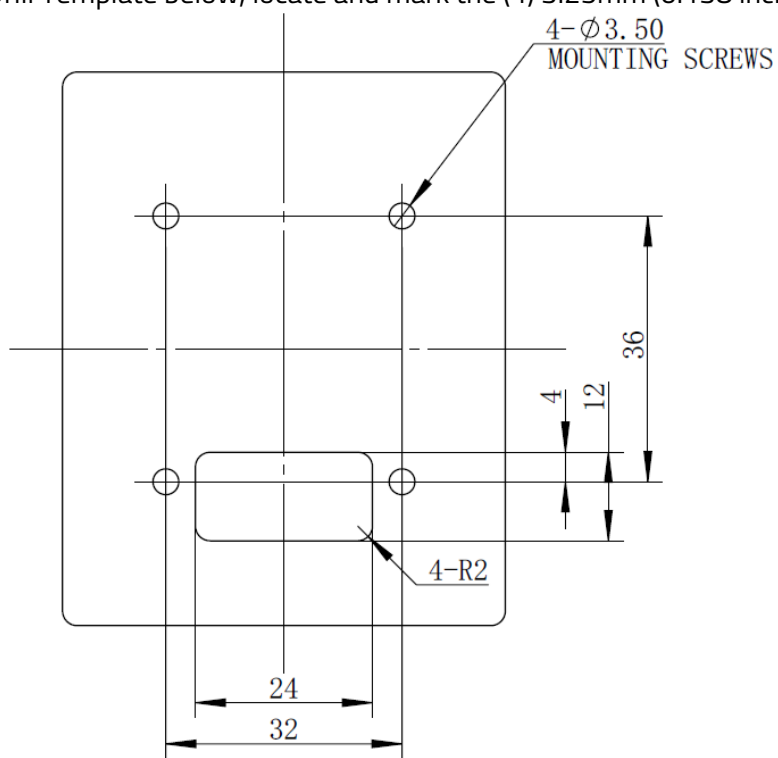

Dimensions are in mm; tolerance ±0.5mm.

**Note:** Verify the orientation of the Kiosk V before marking and drilling the holes. The **rectangle** hole should be located towards the bottom of the mounting location to ensure that the Kiosk V is oriented correctly with the LEDs at the top.

- 2. Using the Drill Template, locate and mark the 9.95mm\*15.77mm (0.392inch\*0.621inch) rectangle hole (used for connecting the USB-type C cable to the Kiosk V).
- 3. Align the four M3 screws with the mounting holes and attach the Kiosk V to the outside surface.
- 4. Use the four screws to secure the Kiosk V to the outside surface of the kiosk. Make sure to tighten the screws securely so that the Kiosk V does not move on the outside surface of the kiosk.
- 5. Route the end of the USB-Type C cable through the rectangle hole into the kiosk and tighten the two M2 screws in the over mode of the USB-Type C cable to ensure the cable is locked reliably.

### <span id="page-16-0"></span>**8.3. Connecting to Power**

The Kiosk V can be powered via the USB port.

### <span id="page-16-1"></span>**8.4. Communication via USB**

The PID is 4690 (hex).

### <span id="page-16-2"></span>**8.5. Connecting to the Data Port**

The Kiosk V connects via USB-C.

### <span id="page-16-3"></span>**8.6. Using the Kiosk V to Make a Purchase**

The section below describes how to use the Kiosk V to make purchases.

#### **8.6.1. Presenting Cards or NFC Phones**

<span id="page-16-4"></span>The Kiosk V supports Open Loop and Close Loop payments using Contactless/NFC/ technology. Present the card/phone in close proximity to the front portion of the Kiosk V. Present the card/phone so that maximum surface area is parallel to the Kiosk V as shown here:

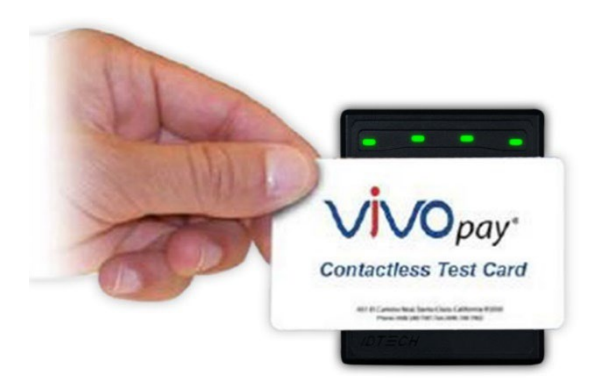

The Kiosk V should beep, and the four green LEDs should illuminate in sequence, then all will illuminate together, briefly (750 msec), to indicate a successful test.

This tests the Kiosk V's ability to read the Contactless test card. The reader produces no reaction in the case of an unsuccessful test. If you use a test card and the Kiosk V, a dummy transaction can be tested. The transaction will not be authorized and will come back with a response but will at least test for end-to-end connectivity. ID TECH's Universal SDK Demo App (uDemo) is available free of charge for this test.

### <span id="page-16-5"></span>**8.7. Installation Suggestions**

• The Kiosk V is susceptible to RF and electromagnetic interference*. Do not mount the unit within 3 or 4 feet of large electric motors, computer UPS systems, microwave transmitters (Wi-Fi routers), anti-theft devices, radio transmitters, communications equipment and so on.*

- *Close proximity of metal to the RF-emitting end of the NFC antenna can greatly reduce the NFC antenna's range.*
- Tie all cables neatly with nylon cable-ties and route them so that they are inaccessible and invisible to customers. Label the cable ends, host, ID TECH and power, to simplify connection testing or component replacement.
- Test the Kiosk V installation using a test card to perform an end-to-end transaction (the same as an actual purchase on the Kiosk). The kiosk display panel (if it exists) should display "Requesting Authorization." Even if the transaction is declined (as it should be with a test card), it will prove connectivity all the way through the system. If possible, the store manager or some other responsible party should test each Kiosk V on a regular basis (perhaps at the start of each day or at least once per week) with a test card to ensure continued operation and functionality. If the kiosk is rebooted on a regular basis (such as every night), it is important to test the contactless reader as soon as possible afterwards to ensure continued communication to the kiosk host.

### <span id="page-18-0"></span>**9. RF Interference**

#### **Q. Why do I need to know about RF interference?**

**A.** Contactless payment uses radio frequency technology to send card data to a contactless terminal reader.

#### **Q. How can RF interference affect contactless payment?**

**A.** RF interference can cause data errors. If RF interference is present, contactless payment devices may operate intermittently or inconsistently.

#### **Q. Where does RF interference come from?**

**A.** Radio frequency interference (RFI) can originate from a wide number of sources at the point-ofsale (POS). Some examples of sources of RF energy and RF interference include: AM/FM radio, TV transmitters, 2-way radios, pagers, mobile telephones, power lines, transformers, medical equipment, microwaves, and electromechanical switches.

#### **Q. What should I do if I suspect RF interference exists in my environment?**

**A.** Begin by inspecting your environment for possible sources of RF interference.

#### **Q. Do equipment manufacturers test their devices for RF interference?**

**A.** Electronic equipment is tested for RFI sensitivity by the manufacturers. These tests are performed in a controlled laboratory environment and will often not replicate the types of devices that would be encountered in your point-of-sale (POS) environment.

#### **Q. What RF levels will impact RF operations?**

**A.** Factors that can cause RF interference vary case-by-case. There are no set rules defining a single RF level that will cause RFI. RFI depends on the sensitivity of the equipment under consideration, or how low an interpreting signal can be in the presence of the equipment and cause problems. Equipment can be particularly sensitive to very low signal levels of one frequency and yet be quite immune to high signal levels of another frequency - so frequency is an important factor. Some electronic system components are internally shielded and have a very high immunity to interference; but generally, most equipment has not been so engineered.

### <span id="page-19-0"></span>**9.1. Updating Kiosk V Firmware**

ID TECH strongly recommends updating firmware via the Universal SDK. Consult the Universal SDK Guide for your desired platform (included in the ZIP file downloaded from the Kiosk V product page) for integration details.

**Note:** Firmware downloads must be done via a USB-C to USB-A cable or a USB OTG cable for mobile Android devices; Kiosk V readers do not support firmware over Bluetooth.

#### **9.1.1. Universal SDK Demo App**

<span id="page-19-1"></span>The Universal SDK comes with a rich, fully featured demo app that allows users to run the Kiosk V in USB mode. Visit the [Knowledge Base a](https://idtechproducts.atlassian.net/wiki/x/QARGB)nd go to the Kiosk V product page to download the Universal SDK Demo app as a standalone executable, separate from the SDK; the full SDK is not required to use the demo. Be sure to check out the [Universal Demo QuickStart Guide](https://idtechproducts.atlassian.net/wiki/x/8a5GB) for more detailed instructions about using the Universal SDK Demo app.

### <span id="page-19-2"></span>**9.2. Using the Demo Application**

Follow the steps below to run the Universal SDK Demo app on Windows:

- 1. Plug the Kiosk V into the host device with a USB-to-micro-USB cable (not included).
- 2. Double-click the **UniversalSDKDemo.exe** file and allow a few seconds for the main window to appear (see illustration below).

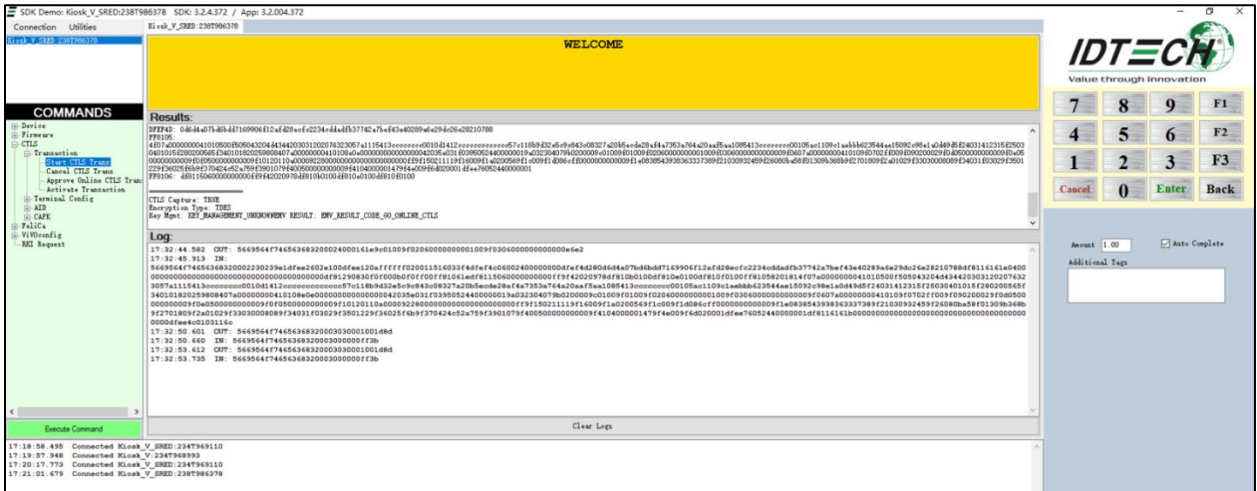

The Universal SDK Demo app displays KIOSK V's available commands in a command tree, as shown above. Single-click on a command to populate the center panel of the window with optional settings relevant to the command (for example, **Amount** and **Start EMV Additional Tags** above). In some cases, text fields appear, allowing users to enter custom values.

To execute a command, double-click it in the command tree (or use the **Execute Command** button at the bottom of the window). The command executes in real time and a data trace appears automatically in the center and/or right-hand panels. Use the **Clear Logs** button to clear both panels.

# <span id="page-21-0"></span>**10. Kiosk V Low-Level Commands**

The following are commonly used commands for the Kiosk V. For a full list of available commands, contact your ID TECH representative for the NEO 2 Interface Developer's Guide.

### <span id="page-21-1"></span>**10.1. Activate Transaction Command (02-40)**

The **Activate Transaction** command begins a contactless EMV or contactless MagStripe Card transaction.

**Note:** While an **Activate** command is in progress, readers only accepts a **Cancel** or **Stop** command. Do not send other commands until **Activate Transaction** has completed, because the reader will interpret these as a **Cancel Transaction** command.

#### **Command Frame**

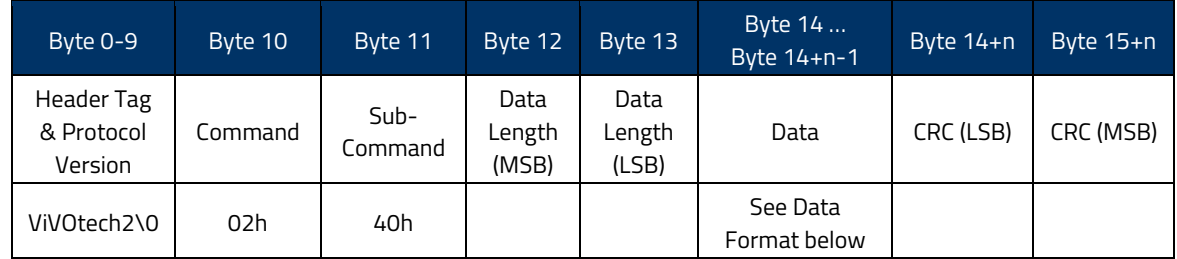

#### **Activate Transaction Command Frame Data Format**

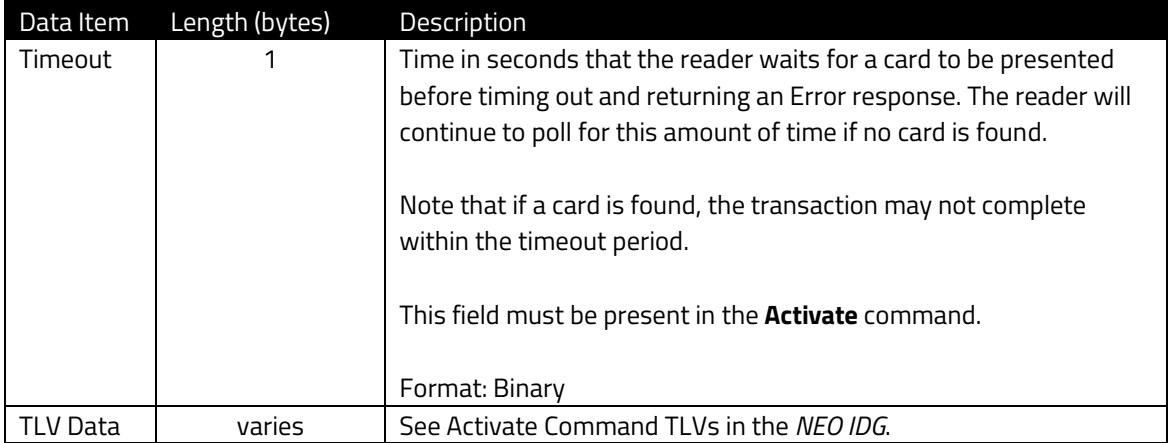

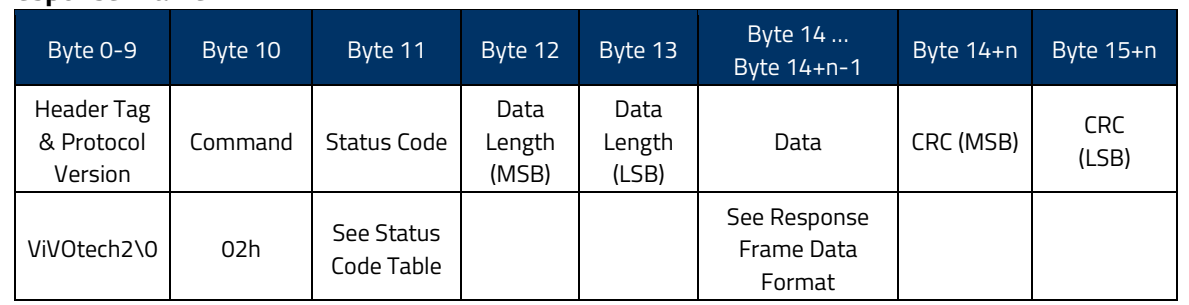

#### **Response Frame**

**Note:** The information above omits many command details, particularly TLV information. See the *NEO Interface Developer's Guide* (available from your ID TECH representative) for the full **Activate Transaction (02-40)** description.

## <span id="page-22-0"></span>**10.2. Set CA Public Key (D0-03)**

The **Set CA Public Key** command adds a new key to the reader.

#### **Command Frame**

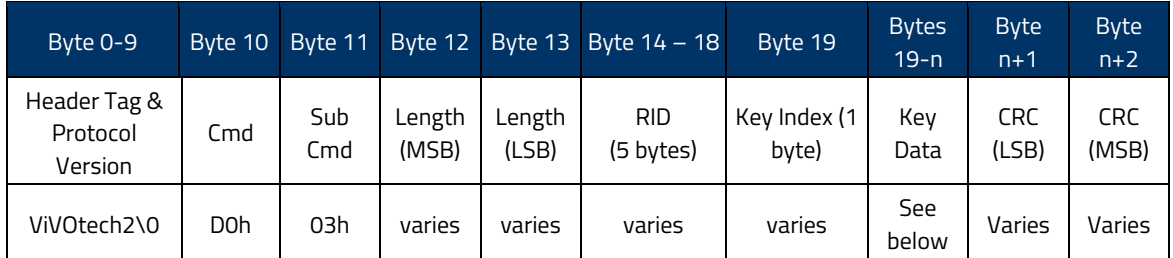

#### **Key Data (all binary)**

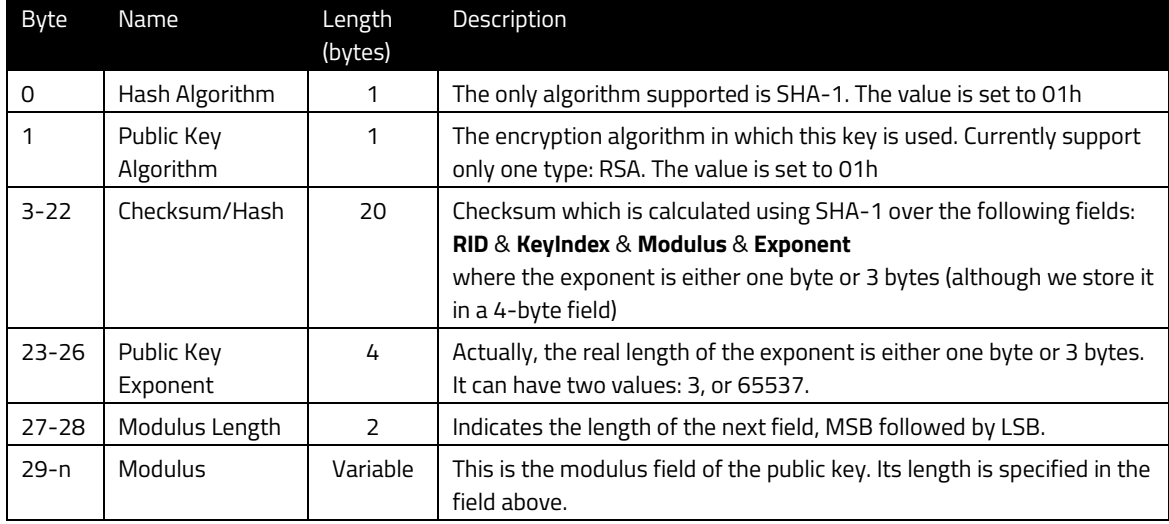

#### **Response Frame**

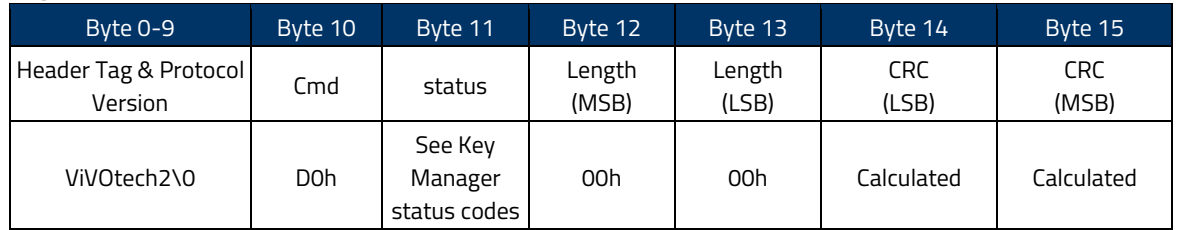

### <span id="page-23-0"></span>**10.3. Get Module Version Information (09-20)**

The **Get Module Version Information** command retrieves the reader's module information.

#### **Command Frame**

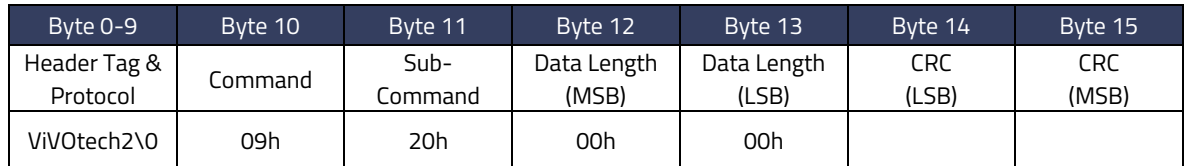

#### **Response Frame**

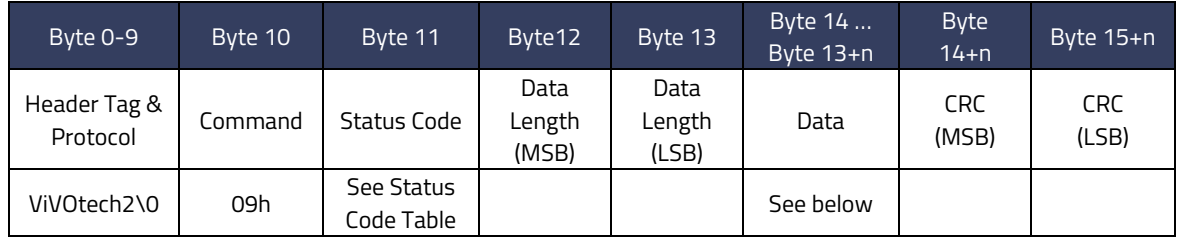

If there is an error, the reader returns the appropriate status code with an empty data field (Data Length =  $0000h$ ).

The format for module version information returned is "human readable," consisting of fields separated by commas and lines separated by carriage return and line feed characters:

<module type>,<module name and spec. version>,[<implementation version>],<CRLF>

The following example shows the module version information subcommand and the information being returned (in ASCII format).

**Command:** Get Module Version Information: 56 69 56 4F 74 65 63 68 32 00 09 20 00 00 56 11

#### **Response:**

56 69 56 4F 74 65 63 68 32 00 09 00 00 A6 4E 75 74 74 58 2D 31 30 2E 32 2E 30 0D 0A 77 6F 6C 66 53 53 4C 2D 34 2E 37 2E 30 0D 0A 43 4C 20 41 49 44 2C 20 45 4D 56 20 45 50 20 76 32 2E 31 30 2C 20 76 31 2E 30 30 0D 0A 43 4C 20 41 49 44 2C 20 4D 61 73 74 65 72 20 43 32 20 76 32 2E 31 30 0D 0A 43 4C 20 41 49 44 2C 20 56 43 50 53 20 76 32 2E 32 2C 20 76 31 2E 30 30 0D 0A 43 4C 20 41 49 44 2C 20 44 69 73 63 6F 76 65 72 20 44 50 41 53 20 32 2E 30 2C 20 76 31 2E 30 30 0D 0A 43 4C 20 4C 31 2C 20 45 4D 56 33 2E 31 61 2C 20 76 35 2E 32 33 0D 0A 65 29

#### **ASCII translation of the data field:**

NuttX-10.2.0<CR><LF> wolfSSL-4.7.0<CR><LF> CL AID, EMV EP v2.10, v1.00<CR><LF> CL AID, Master C2 v2.10<CR><LF> CL AID, VCPS v2.2, v1.00<CR><LF> CL AID, Discover DPAS 2.0, v1.00<CR><LF> CL L1, EMV3.1a, v5.23<CR><LF>

### <span id="page-24-0"></span>**10.4. Get Serial Number (12-01)**

The **Get Serial Number** command instructs the Kiosk V to return the 15-digit serial number stored in its non-volatile memory. If a serial number has not been previously set in the reader, this command fails with a **Command Not Allowed** error status. If the command frame is not valid, the reader returns an error response frame.

#### **Command Frame**

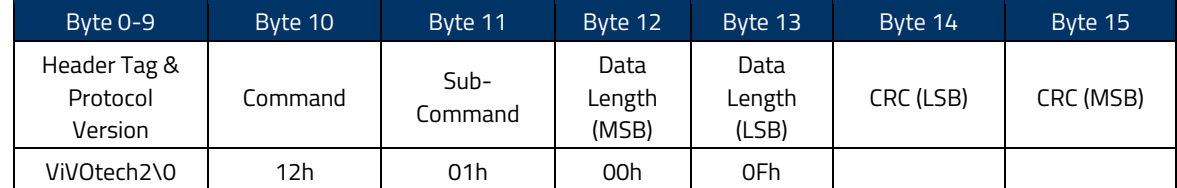

The serial number for KV USB-C will be returned tail-padded with **0x30** to a length of 15.

#### **Response Frame**

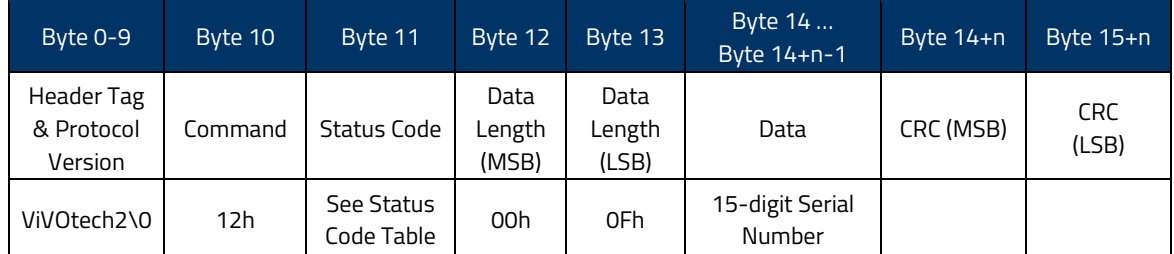

# <span id="page-25-0"></span>**11. Periodic Inspection Instructions**

The KIOSK V is an unattended device; contact an ID TECH representative with any questions for the device's daily use.

Users are also required to complete the following checks daily:

- Check the device overlay to make sure it is intact.
- Power on the device to check the beeper and the display message:
	- o Make sure there is no beeping that indicates the tamper was triggered.
	- o Read the firmware version to make sure the version number is correct.

# <span id="page-25-1"></span>**12. Decommissioning PCI-Certified Devices**

All PCI-certified devices require proper decommissioning prior to device disposal in order to ensure the protection of all sensitive financial card data. For instructions on decommissioning your device, se[e Decommissioning of PCI-Certified Devices](https://idtechproducts.atlassian.net/wiki/pages/viewpageattachments.action?pageId=71697978&preview=%2F71697978%2F71747947%2F80000508-001%20Decommissioning%20of%20PCI-Certified%20Devices.pdf) on the ID TECH Knowledge Base.

# <span id="page-26-0"></span>**13. Troubleshooting**

Kiosk V readers are reliable and easy to troubleshoot. The components that may require troubleshooting include the power supply, the reader itself, and the serial cable. *If you are unable to resolve the problem, contact [support@idtechproducts.com](mailto:support@idtechproducts.com) (sending an e-mail to this address will automatically open a support ticket).*

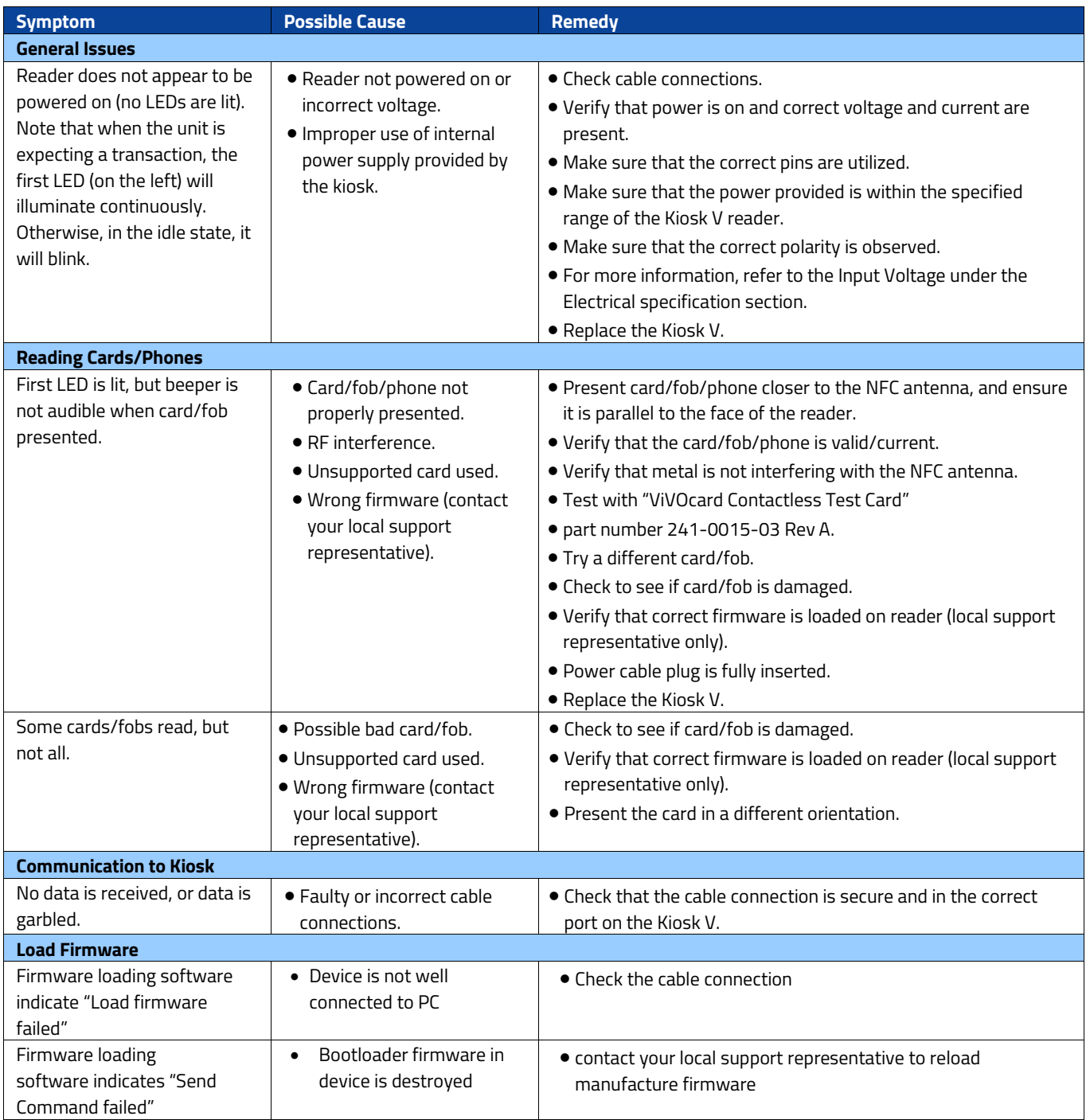